# **Cruise-A-Way Private Help**

Introductie **Installatie** Technische bijstand Werken met Cruise-A-Way Private Licentie-overeenkomst **Distributeurs** 

### **Introductie**

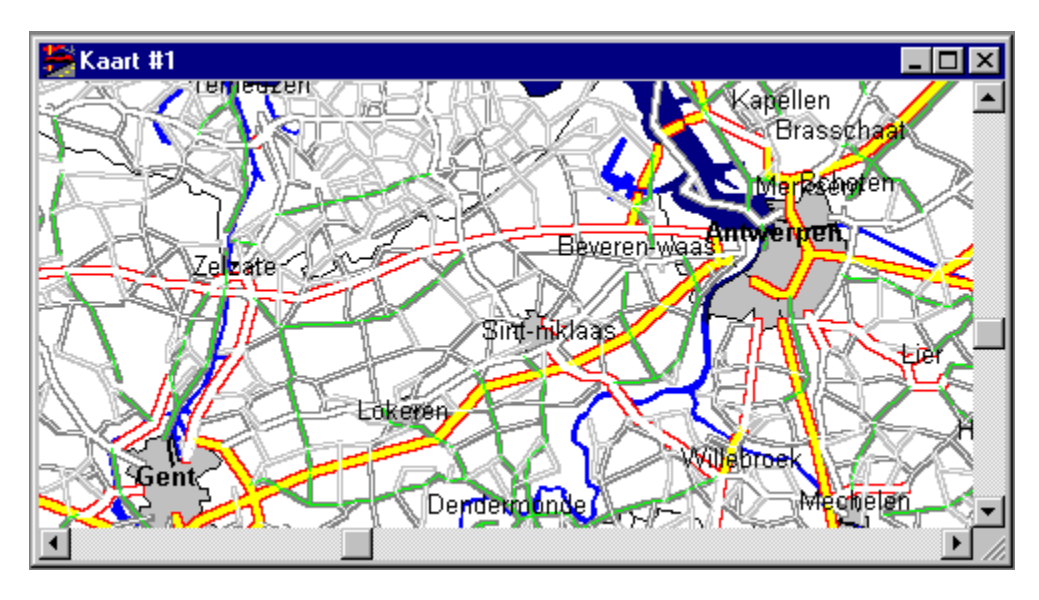

Cruise-A-Way Private berekent de snelste of kortste route tussen twee steden. Door het vertrekpunt, de bestemming en de gewenste stops in te geven, wordt de beste route berekend en de resultaten worden weergegeven op het scherm, op een kaart of in tabelvorm.

Door het wijzigen van de kaartinstellingen kan u de kaart naar uw wensen aanpassen..

Door het gebruik van pictogrammen is het programma heel gebruiksvriendelijk. Kortom, met Cruise-A-Way Private heeft u geen kaarten meer nodig en u bespaart veel tijd en moeite.

Werken met het programma

## **Installatie van de Software**

Vereisten Installatie voor Windows 95 Installatie voor Windows 3.1 **Registratie** 

Werken met het programma

## **Ondersteuning**

Als u problemen heeft met het programma en deze niet kan oplossen door gebruik te maken van de uitgebreide help, dan bieden wij u telefonische ondersteuning aan.

U kan ons contacteren op de volgende adressen:

DigiMap N.V., Mechelsesteenweg 301, 2830 Willebroek, België telefoon: (32)3 860 92 92 Compuserve: 101737,1162 Internet: vierbergen.support@glo.be

DigiMap B.V., Vlietweg 17, 2266 KA Leidschendam, Nederland telefoon: (31)70 320 84 64

### **Werken met Cruise-A-Way Private**

U kan met het programma werken door gebruik te maken van de menubalk en/of van de pictogrammen. Het gebruik van de pictogrammen is eenvoudiger, maar voor sommige functies (vb. kaartschaal) is het nodig de menubalk te gebruiken. U kan ook de rechtermuisknop indrukken als de cursor zich op de kaart bevindt. Hierdoor krijgt u een menu met de meest gebruikte functies.

Cruise-A-Way Private opstarten De lay-out van het scherm Beschrijving van de pictogrammen in de werkbalk De menubalk Een plaats opzoeken Een route berekenen Legende

## **Het Opstarten van Cruise-A-Way Private**

Na het installeren van Cruise-A-Way Private kan u, wanneer het nodig is, de programagroep van Cruise-A-Way Private openen, en klikt u tweemaal op het Cruise-A-Way Private- pictogram. Het hoofdscherm van Cruise-A-Way Private verschijnt en het programma is startklaar.

Werken met het programma

### **De lay-out van het scherm**

Nadat Cruise-A-Way Private is opgestart, verschijnt het volgende op het scherm:

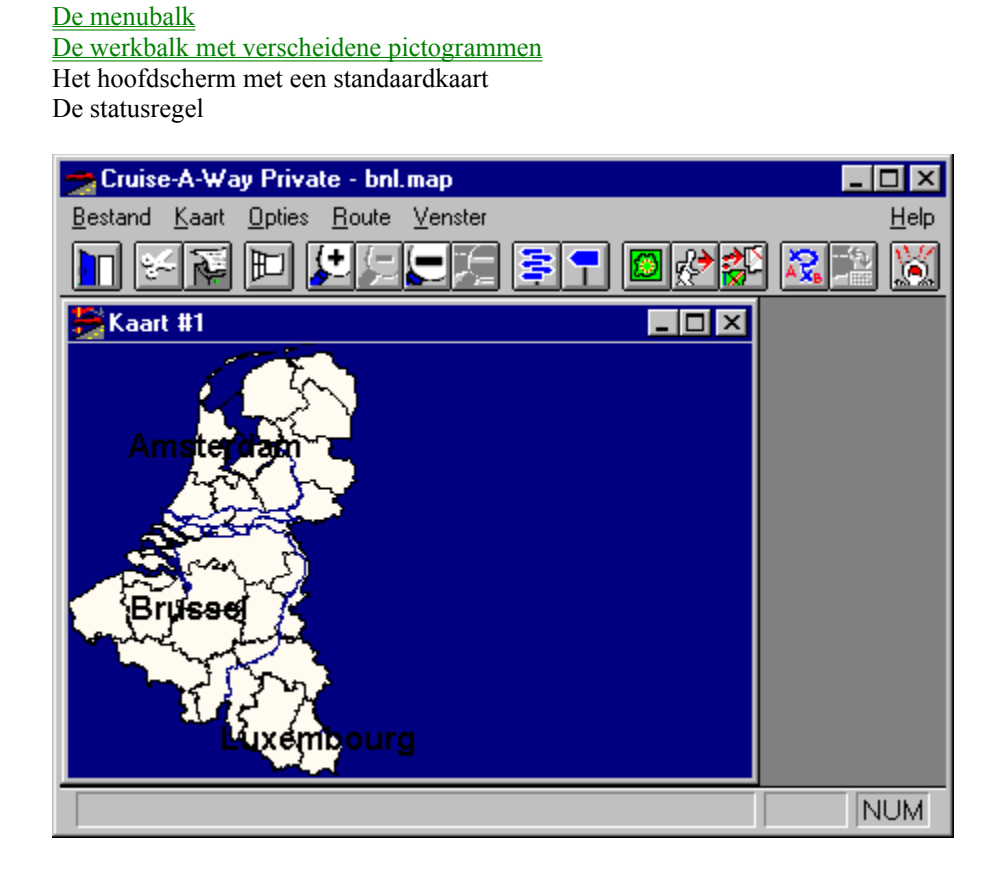

Werken met het programma

### **Beschrijving van de pictogrammen in de werkbalk**

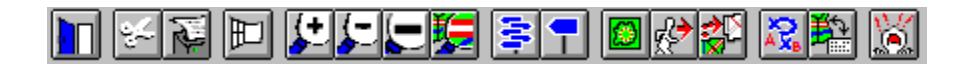

Cruise-A-Way Private maakt gebruik van pictogrammen in de werkbalk waardoor het programma gebruiksvriendelijk is. Sommige functies roepen een dialoogvenster op waarmee u opties kan wijzigen. Klik met de muis op OK om uw selectie te bevestigen, annuleren om uw wijzigingen niet aan te brengen. Indien u de muiscursor boven de pictogrammen in de werkbalk beweegt, verschijnt in de statusbalk een beschrijving van het desbetreffende pictogram.

Werken met het programma De lay-out van het scherm

## **Beschrijving van de route**

Door te klikken op dit icoon of door deze optie in de menubalk te selecteren, krijgt u een gedetailleerde beschrijving van de route in tabelvorm. De gegeven informatie bevat het begin- en eindpunt van elk route-onderdeel, de gebruikte weg en de afstand in kilometers tussen deze twee punten.

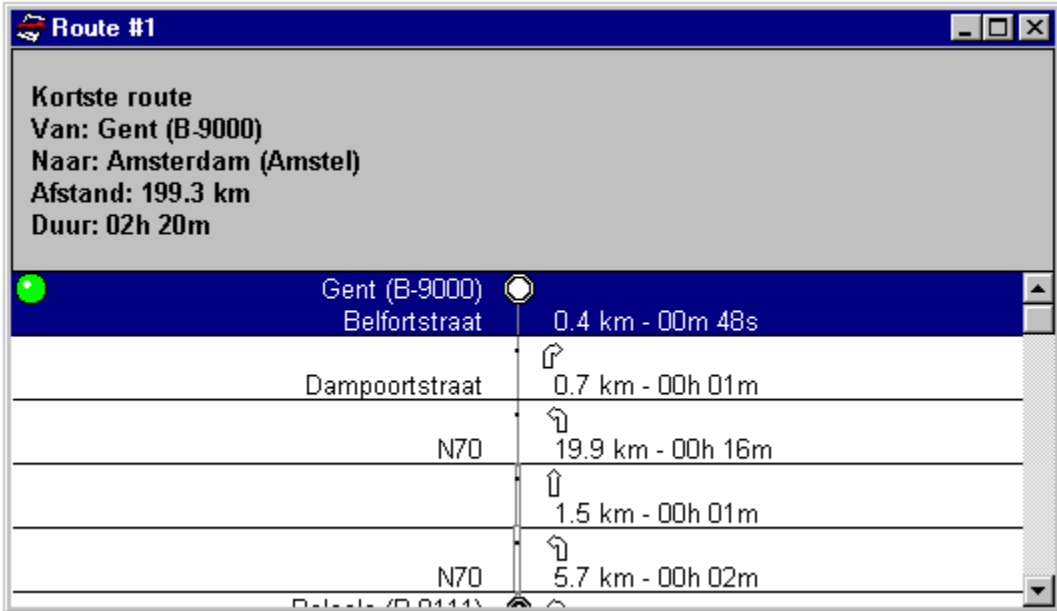

**Legende** Werken met Cruise-A-Way Private De menubalk Beschrijving van de pictogrammen in de werkbalk

## **Kaartinstellingen**

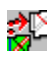

Door op dit icoon te klikken of door <Kaartinstellingen> te selecteren in <Opties> in de menubalk, kan u het uitzicht van de kaarten veranderen (vb. de kleur veranderen van rivieren of autosnelwegen, het gebruikte teksttype veranderen, enz.) Om standaardwaarden te selecteren, zal u de menubalk moeten gebruiken.

U kan de tekenopties bewaren en laden door de opdracht <Laad> en <Bewaar>. Indien u de standaardopties wenst te gebruiken, klik dan op <Standaard> in het menu <Opties>.

Kaartinstellingen voor regios Kaartinstellingen voor wegen Kaartinstellingen voor punten

Werken met Cruise-A-Way Private Beschrijving van pictogrammen in de werkbalk De menubalk

### **Een route berekenen**

Klik op het volgende pictogram of selecteer <Route> in menu <Route> van de menubalk.

### 深

Het dialoogvenster zal op het scherm verschijnen. Hierin kan u de trip ingeven die u wenst te maken. U kan het begin- en eindpunt van uw trip ingeven en u kan ook plaatsen kiezen waar u onderweg wenst te stoppen. De route zal berekend worden op basis van de gegevens die u heeft ingegeven. Klik op {Van} om het vertrekpunt van uw trip te selecteren en op {Naar} om uw bestemming in te geven. Met {Via} kan u de stops selecteren die u onderweg wenst te maken.

Als de route berekend wordt, verschijnt er een ronddraaiende wereldbol op het scherm.

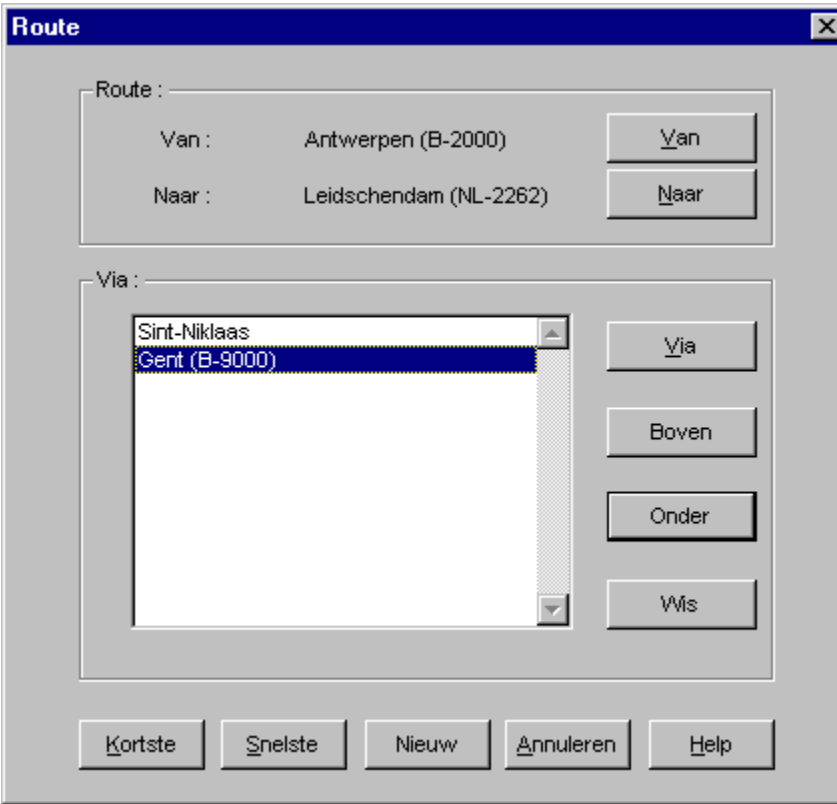

Werken met Cruise-A-Way Private Beschrijving van de pictogrammen in de werkbalk De menubalk

## **Een plaats opzoeken**

Klik op het volgende pictogram in de werkbalk of selecteer <Localiseer> in <Route> in de menubalk.

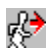

Hierdoor wordt de plaats in het desbetreffende land gelocaliseerd. Geef de plaatsnaam in en klik op  $\{OK\}.$ 

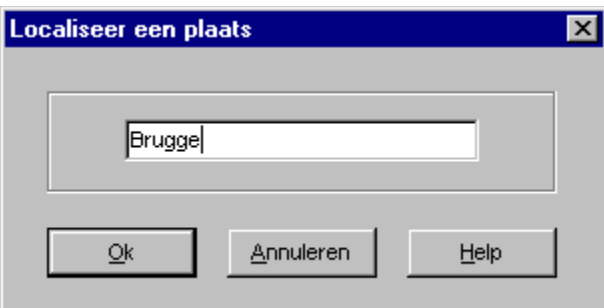

Zoeken op postcode Werken met Cruise-A-Way Private Beschrijving van de pictogrammen in de werkbalk De menubalk

### **Lijst met plaatsnamen**

Een lijst met plaatsnamen zal in een dialoogvenster op het scherm verschijnen. De plaats die u gekozen heeft, zal in een andere kleur aangeduid worden. Duid de juiste plaats aan en bevestig door op {OK} te drukken.

De plaats wordt dan aangeduid op de kaart.

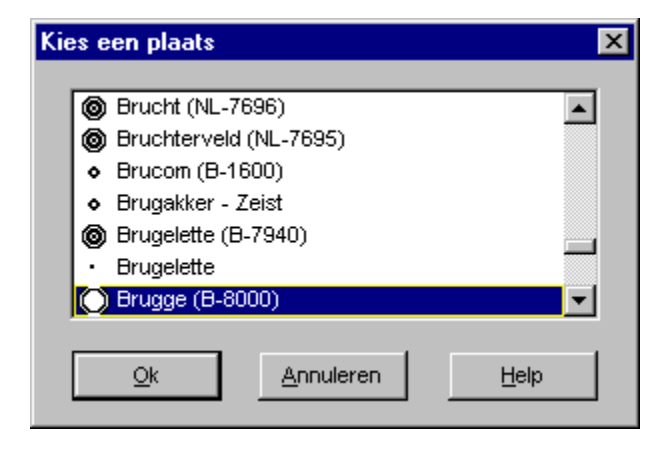

#### **De menubalk**

Bestand Kaart Opties Route Venster

Door te klikken op een item in de menubalk verkrijg je een menu waarin verschillende opties kunnen gekozen worden. Bij sommige selecties verschijnen dialoogvensters waarin je verschillende opties moet aanduiden. Bevestig uw selectie door op {OK} te klikken. Klik op de desbetreffende optie in de menubalk voor een beschrijving.

Werken met het programma

# **Bestand**

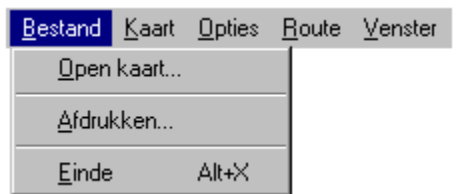

Klik op de desbetreffende optie in het diagram voor een beschrijving of kijk onderaan in de statusbalk.

## **Kaart**

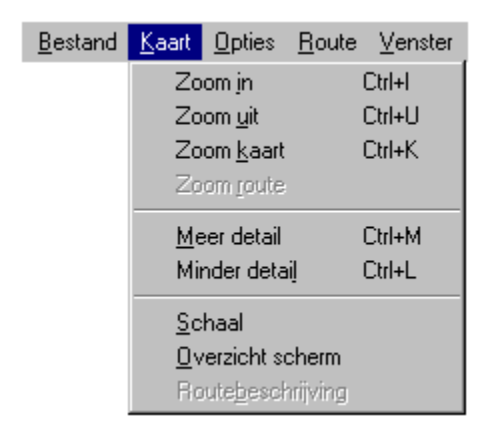

Klik op de desbetreffende optie in het diagram voor een beschrijving.

## **Opties**

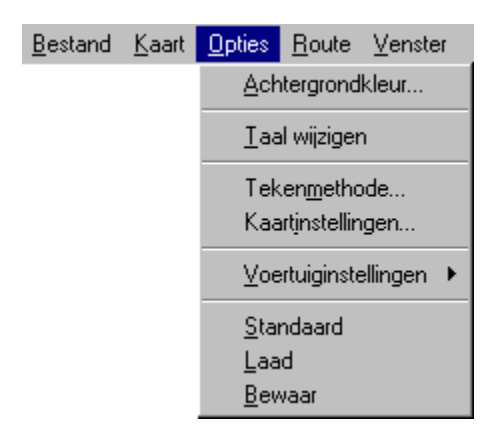

Door <Opties> te selecteren kan je het programma aanpassen. Klik op de desbetreffende optie in het dialoogvenster voor een beschrijving of kijk onderaan in de statusbalk.

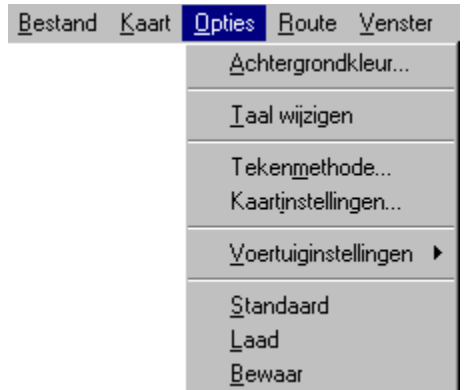

### **Taal wijzigen**

Wijzig de taal.

## **Route**

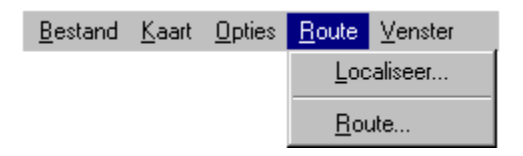

#### **Localiseer***.*

Dit doet hetzelfde als het pictogram Een plaats opzoeken.

#### **Route***.*

Dit doet hetzelfde als het pictogram Een route berekenen .

### **Venster**

Met de functie <Trapsgewijs> worden de vensters trapsgewijs geschikt. Eveneens met <Horizontaal schikken> of <Vertikaal schikken> kan u de openstaande vensters schikken. Onderaan het menu worden alle open vensters getoond, het actieve venster wordt aangeduid met een vtje.

#### **Licentie-overeenkomst**

Software: Vierbergen NV, in opdracht van DigiMap

Vierbergen N.V. DigiMap N.V. Mechelse stenweg 301 2830 Willebroek Tel. 03 860.92.92 Fax. 03.886.75.45 Programmatie: Luc Ducazu Rigo Schoeters Kurt Tys Paul Van den Bergh Wim Verdonck Grafisch ontwerp: Luc Ducazu Produktontwerp: Olivier Derèze Hugo Vierbergen Rob Roffel Handleiding: Stefan Daelemans Michael John Dantas Toeristische data Lannoo Kasteelstraat 97 8700 Tielt Tel: 051 42 42 11 Fax: 051 40 11 52 Campings: A.C.S.I. Postbus 34 6670 AA Zetten Tel. 048 845 20 55 Fax. 048 845 42 10 Cartografie: AND mapping B.V.

Behoudens uitzonderingen door de wet gesteld, mag zonder schriftelijke toestemming van de rechthebbende op het auteursrecht, niets uit deze uitgave worden verveelvoudigd, en/of openbaar gemaakt worden d.m.v. druk, fotokopie, microfilm of anderszins, hetgeen ook van toepassing is op de gehele of gedeeltelijke bewerking. Hetzelfde geldt voor de in dit handboek beschreven software, in welke computertaal ook vervat, of in welke vorm dan ook vastgelegd.

De software mag op elke in het bezit zijnde computer van de gebruiker worden geïnstalleerd. Er mogen geen kopies gemaakt worden van de originele CD. Een vergunning om de software op meerdere machines tegelijk te gebruiken, ook binnen een netwerk, kan worden verkregen. Contacteer ons voor meer informatie.

Cruise-A-Way Private is een handelsmerk van Vierbergen N.V.

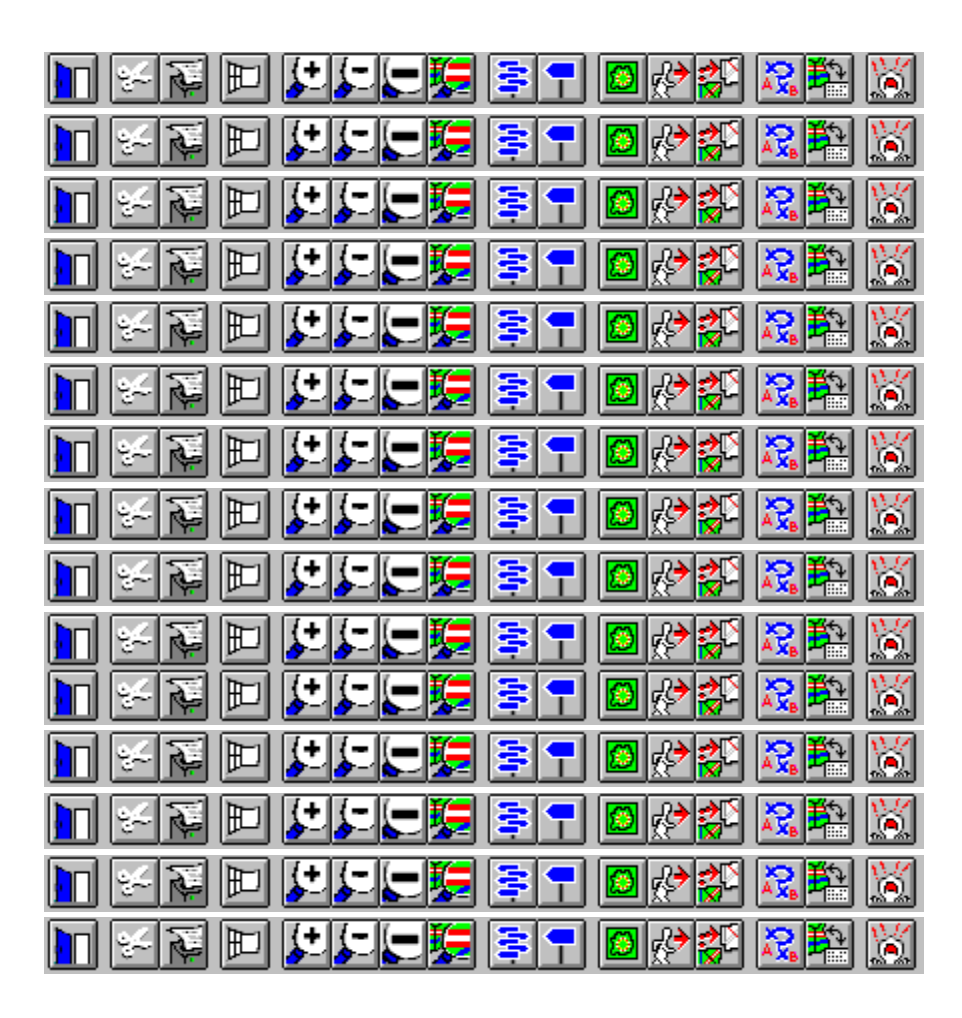

## **Van**

Door {Van} te selecteren, kan je een plaats selecteren door de plaatsnaam of postcode in te geven.

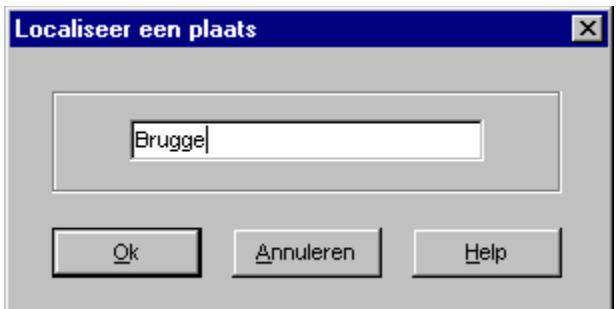

Zoeken op postcode

# **Naar**

Door {Naar} te selecteren, kan je een plaats selecteren door de plaatsnaam of postcode in te geven.

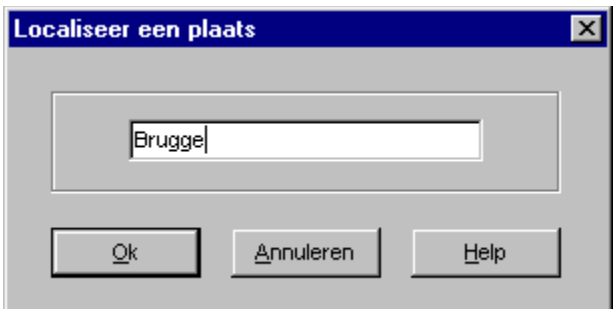

Zoeken op postcode

# **Vias toevoegen**

Door {Via} te selecteren, kan je een plaats selecteren door de plaatsnaam of postcode in te geven.

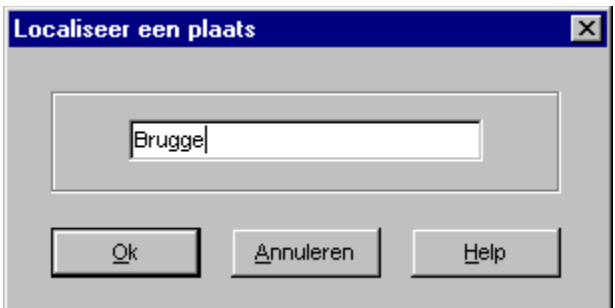

Zoeken op postcode

#### **Open een kaart**

Klik op dit pictogram om een nieuwe kaart te openen. Een dialoogvenster, waarop u de gewenste kaart kan aanduiden, zal verschijnen.

### **Zoom in**

Zoomt in op een gebied op de huidige kaart.

#### **Zoom uit**

Zoomt uit op een gebied op de huidige kaart.

#### **Nieuw venster**

Dit opent een nieuw venster. Een nieuwe kaart van het hele land verschijnt in een venster op het scherm. Door de linkermuisknop ingedrukt te houden en te bewegen boven een gebied op de kaart, kan u inzoomen op een aangeduid gebied.

#### **Kaart 1**

Dit is een kaart van het hele land. Door de linkermuisknop ingedrukt te houden en te bewegen boven een gebied op de kaart, kan u inzoomen op een aangeduid gebied.

#### **Meer detail**

Verhoogt het detailniveau op de huidige kaart (toont meer wegen, plaatsen, enz.). Te veel detail in een groot gebied kan de kaart evenwel onoverzichtelijk maken.

#### **Minder detail**

Vermindert het detailniveau op de huidige kaart (toont de belangrijkste wegen, plaatsen, enz.).

#### **Overzichtskaart**

Dit geeft de volledige landkaart weer in een venster op het scherm. De openstaande kaartvensters worden hierin door een gearceerd gebied weergegeven. Het nummer in dit gearceerde gebied bepaalt éénduidig het overeenkomstige venster. Een klik op dit venster in de overzichtskaart activeert het overeenkomstige kaartvenster.

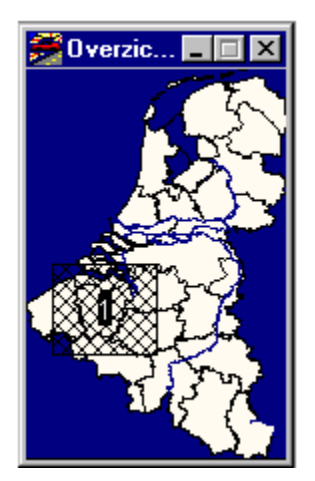

#### **Schaal**

Wanneer deze optie is aangeklikt (een vtje staat voor de optie) wordt de schaal op het actieve kaartvenster weergegeven. Wanneer deze optie niet is aangeklikt wordt de schaal niet getoond.

#### **Help**

Door Help te selecteren krijgt u informatie over het programma en zijn toepassingen. Indien u uitgebreidere informatie nodig heeft, bieden wij u telefonische ondersteuning aan(\*).
#### **Zoom kaart**

Geeft een overzicht van de hele landkaart.

### **Zoom route**

Zoomt in op de berekende route van het actieve kaartvenster.

#### **Afdrukken**

Hiermee kan u de informatie in het actieve venster afdrukken.

# **Types**

U kan kiezen uit de onderstaande opties. De huidige selectie zal getoond worden in het blauw.

Deze informatie zal alleen zichtbaar zijn vanaf een relevant detailniveau.

Deze informatie wordt altijd getoond.

Deze informatie wordt nooit getoond.

Deze types kan u veranderen door erop te dubbelklikken.

### **Voorbeeld**

Een voorbeeld van het geselecteerde item wordt hier getoond.

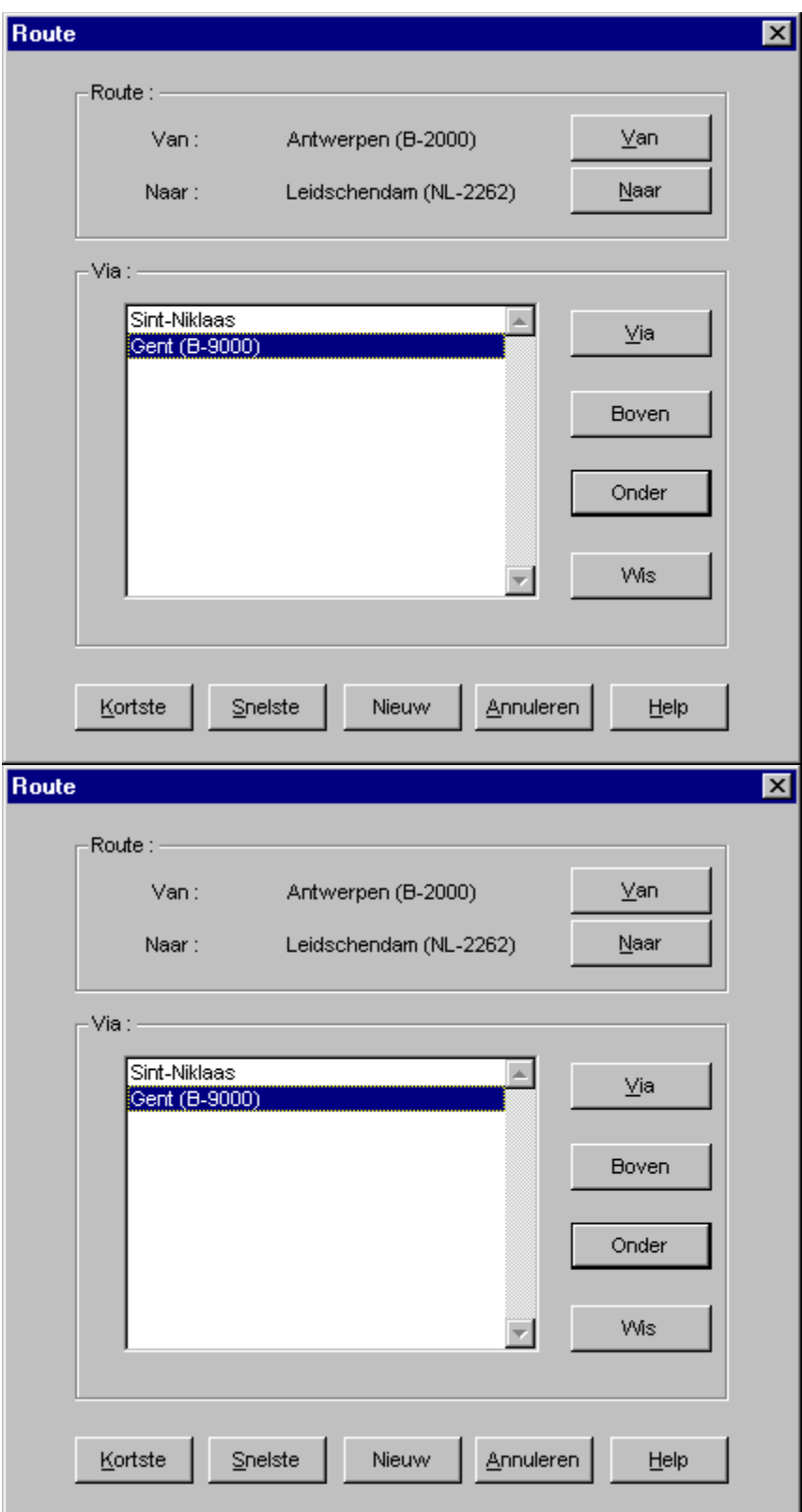

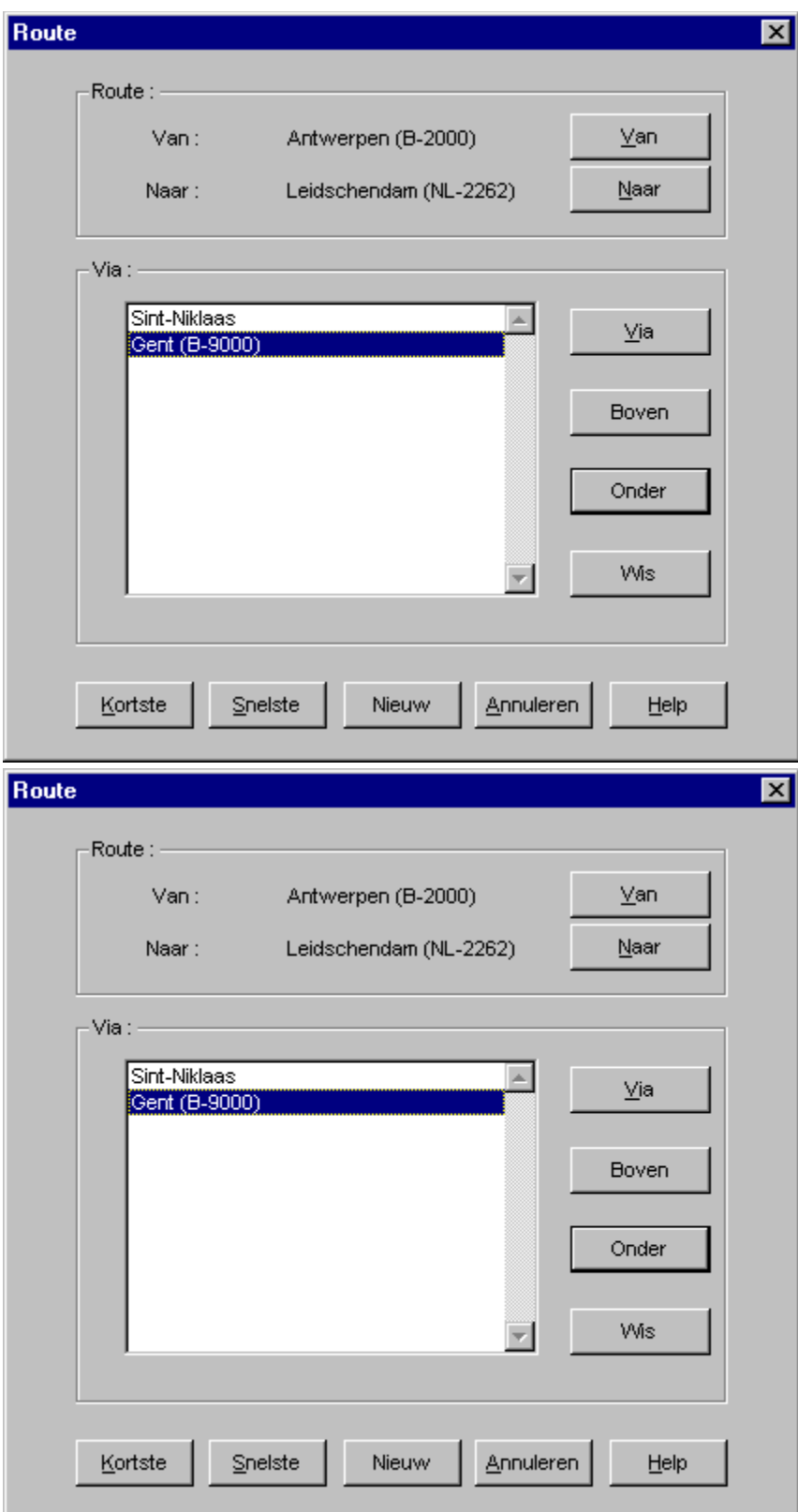

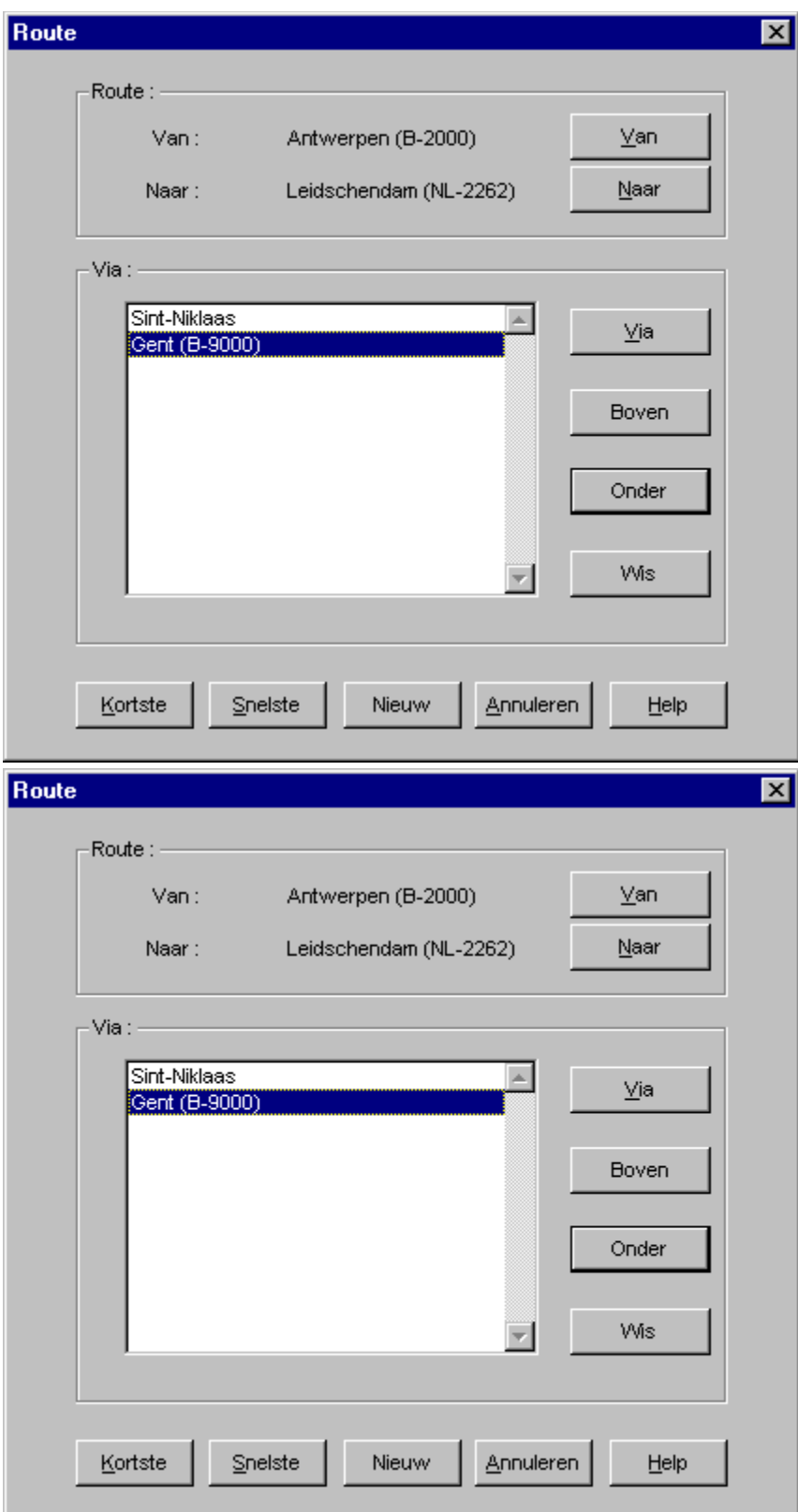

# **OK**

Klik op {OK} om uw keuze te bevestigen.

### **Annuleren**

Klik op {Annuleren} om het dialoogvenster te verlaten.

# **Lettertype**

Selecteer een Lettertype in de beschikbare opties.

# **Via**

De geselecteerde stops zullen in dit venster verschijnen. U kan maximaal 25 stops selecteren als u wenst.

#### **Boven**

Verplaats via naar boven.

### **Onder**

Verplaats via naar onder.

# Wis

Wis via.

#### **Standaard**

Met deze optie hersteld u de standaard instellingen.

# **Tekenmethode**

Dit specifieert de wijze waarop de kaarten worden getekend. Er is een trade-off tussen de snelheid waarmee de kaarten worden getekend en het grafische detail dat gebruikt wordt.

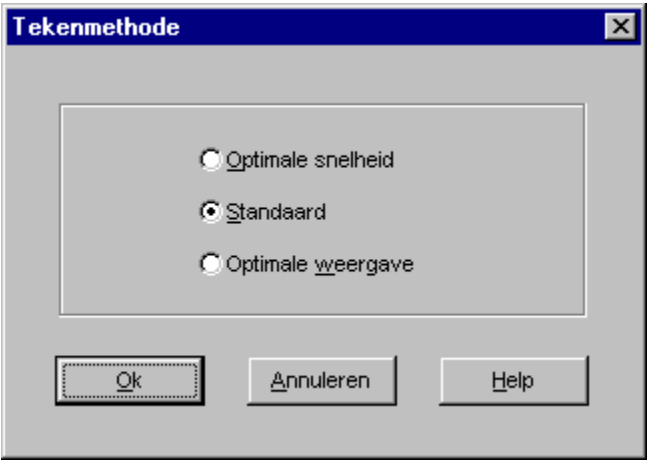

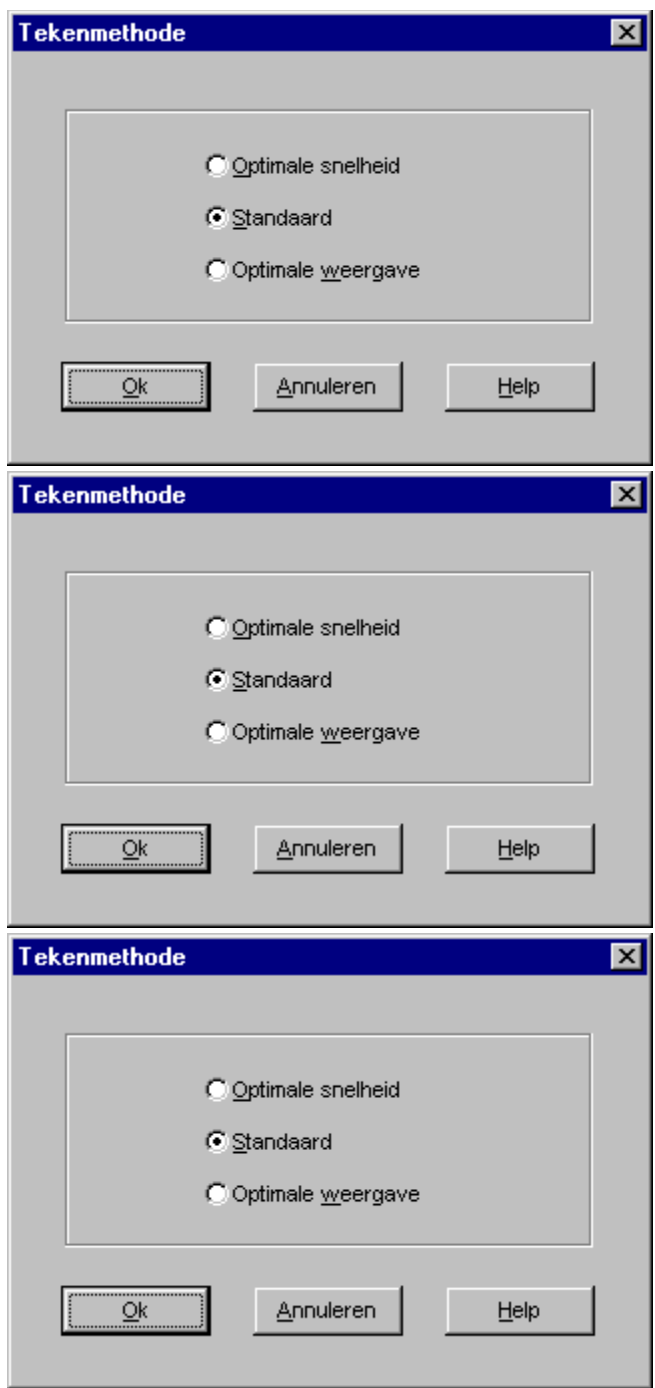

# **Optimale snelheid**

Als u optimale snelheid selecteert, dan is de kwaliteit van de kaart niet zo goed, maar de kaart wordt sneller getekend.

# **Optimale weergave**

Als u optimale weergave selecteert, werkt het programma trager maar kaart is mooier.

### **Standaard**

Standaard is een selectie met goede grafieken en een goede snelheid, de performantie ligt ergens tussen de twee andere methodes.

# **Achtergrondkleur**

In dit venster kan u de kleur voor de achtergrond selecteren van het palet.

# **Einde**

Beëindigt het Cruise-A-Way private programma.

# **Voertuiginstellingen**

In het scherm met de voertuiginstellingen kan u informatie over uw auto en de verschillende snelheden voor verschillende soorten wegen ingeven.

U kan uw voertuiginstellingen laden en bewaren via het menu.

U kan ook de standaardwaarden opnieuw instellen.

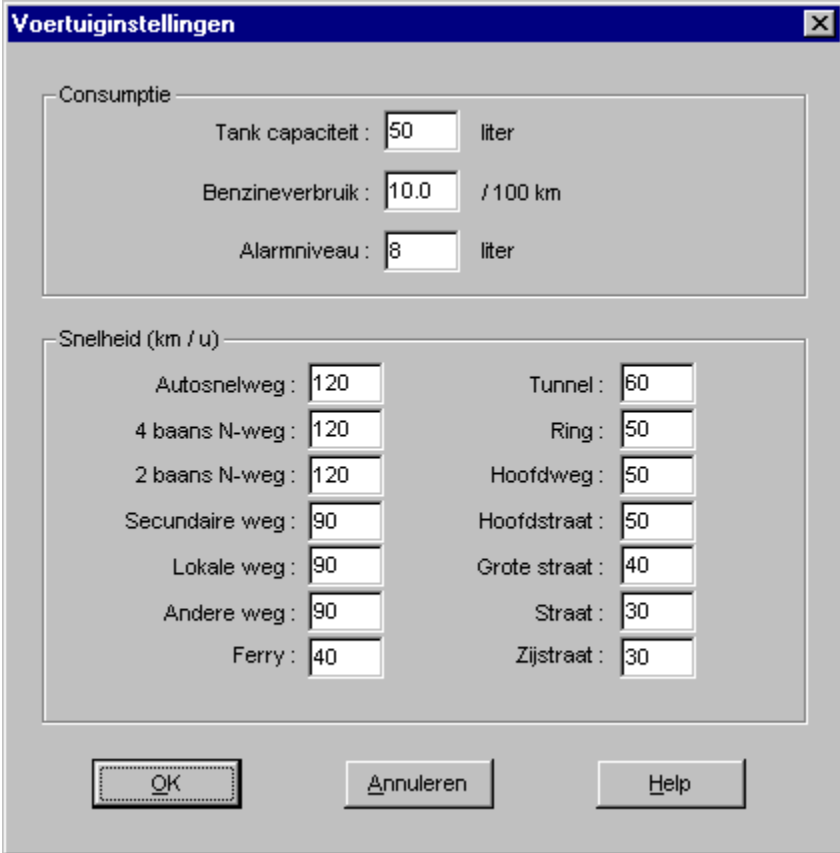

De menubalk

### **Tankinhoud**

Vul hier de tankinhoud van uw voertuig in. (in liter)

#### **Benzineverbruik**

Vul hier het benzineverbruik van uw voertuig in per 100 km.

#### **Alarmniveau**

Geef het benzineniveau aan wanneer het aan te raden is te gaan tanken.

#### **Snelheid**

Vul hier de snelheid in voor de verschillende wegen.

### **Laden**

Klik hier om bewaarde instellingen te laden.

# **Opslaan**

Klik hier om uw instellingen te bewaren.

# **Kaart copiëren**

Kopieert de huidige kaart op het klembord.

#### **Kortste**

Klik hier om de kortste route te berekenen.

#### **Snelste**

Klik hier om de snelste route te berekenen.

# **Legende**

Deze symbolen worden op de kaart gebruikt. Klik op het respectievelijk symbool voor een beschrijving.

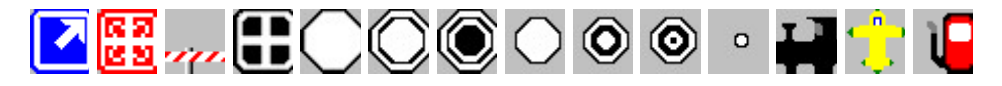

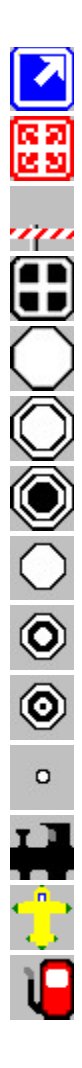

### **Uitrit**

Uitrit op een autosnelweg.
## **Kruispunt**

2 autosnelwegen kruisen elkaar.

### **Grens**

Verbinding tussen 2 landen.

### **Hoofdstad**

De hoofdstad van een land.

### **Grootstad**

Meer dan 500.000 inwoners.

### **Medium stad**

Tussen 100.000 en 500.000 inwoners.

### **Kleine stad**

Tussen 50.000 en 100.000 inwoners.

### **Stad**

Tussen 20.000 en 50.0000 inwoners.

## **Dorp**

Tussen 5.000 en 20.0000 inwoners.

## **Klein dorp**

Tussen 2.000 en 5.000 inwoners.

### **Gehucht**

Minder dan 2.000 inwoners.

### **Station**

Hier neemt u de trein naar DigiMap.

### **Luchthaven**

Hier neemt u het vliegtuig naar ... DigiMap.

### **Benzinestation**

Hier kan je je auto voltanken.

### **Registratie**

Vul uw registratiekaart in en wij zullen u op de hoogte houden van nieuwe produkten die wij ontwikkelen. Wij willen u de grootst mogelijke ondersteuning geven, maar om hier gebruik van te maken, dient u een geregistreerd gebruiker te zijn. Vul daarom uw registratiekaart in en zend ons die toe.

#### **Installatie voor Windows 3.1**

Cruise-A-Way Private installeren en opstarten is eenvoudig:

- Start Windows
- Plaats de CD in de CD-lezer
- Open programmabeheer en selecteer Bestand.....Starten........
- Type <X>\SETUP. Wat u typt in <X> moet de naam van het desbetreffende station zijn.
- Volg de instructies die op uw scherm verschijnen. U zal de directory moeten geven waarin Cruise- A-Way Private moet geïnstalleerd worden.
- Na installatie wordt een programmagroep Cruise-A-Way Private aangemaakt met een pictogram voor het programma Cruise-A-Way Private.
- Dubbelklik op het pictogram Cruise-A-Way Private. Het hoofdscherm van Cruise-A-Way Private verschijnt.
- Het programma is startklaar.

#### **Installatie voor Windows 95**

In Windows 95, wordt het installatieprogramma automatisch gestart wanneer u de CD in uw CD-lezer plaatst. Volg de instructies op uw scherm.

## **Zoeken op postcode**

Als u een plaats zoekt, kan u ook de postcode ingeven. U kan de hele postcode intypen of een deel ervan. Als u op {OK} drukt, verschijnt er een lijst van alle postcodes die met deze nummers beginnen.

Als u een postcode van uw eigen land selecteert, volstaat het om alleen deze code in te geven. Maar als u een plaats in het buitenland wil selecteren, moet u ook de landcode ingeven.

Vb.: U bent Belg en u zoekt een plaats in Nederland met als postcode 2266 KA. Dan typt je NL2266, NL-2266 of NL 2266 en druk op {OK}.

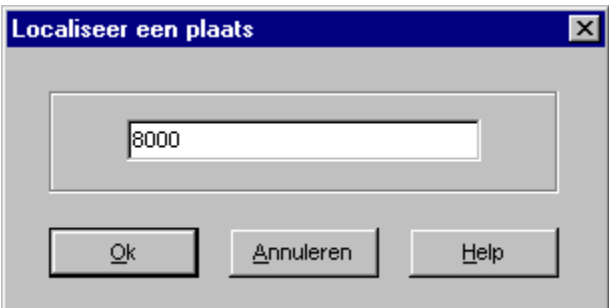

Een plaats zoeken Werken met Cruise-A-Way Private

## **Lijst van plaatsnamen met dezelfde postcodes**

Als u bij het zoeken naar een plaats, de postcode heeft ingegeven en op {OK} drukt, dan verschijnt deze lijst.

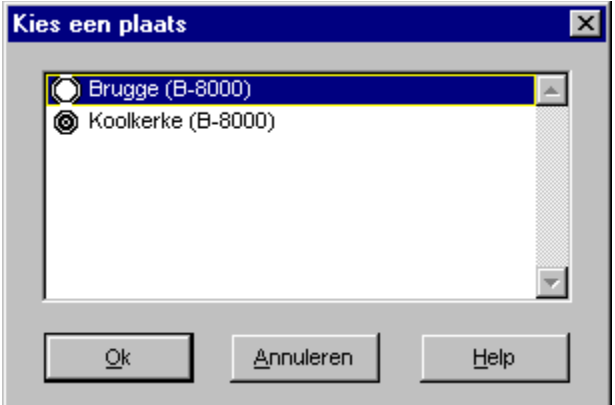

Zoeken op postcode Een plaats zoeken Werken met het programma

#### **Vereisten**

Om de software te kunnen installeren, heeft u hetvolgende nodig:

IBM PC 386 of hoger, PS/2 of 100% compatible Microsoft Windows 3.1 of hoger (ook Windows 95) 8MB RAM CD-ROM-lezer

Er zijn geen speciale vereisten voor uw printer.

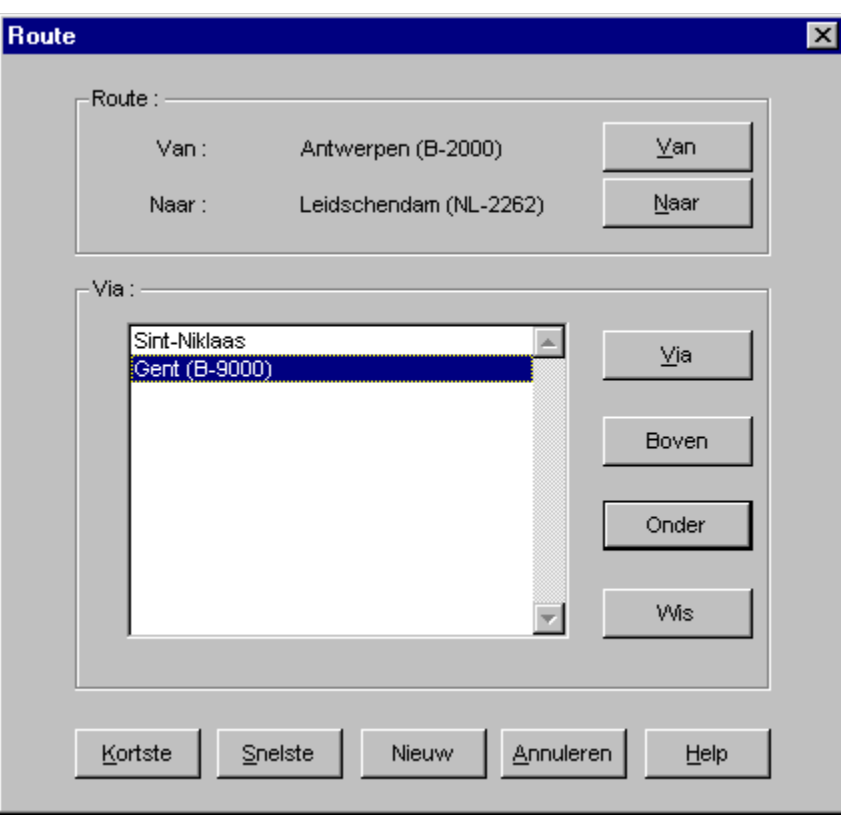

## **Localiseer een plaats op de kaart**

Als u dubbelklikt op een item in de routebeschrijving, dan wordt dit punt gevisualiseerd in het kaartvenster.

## **Versnellingsmenu**

Als uw muisaanwijzer op de kaart verandert in een kruis, dan kan u een rechthoek op het scherm aanduiden, waarmee u dan op de kaart kan inzoomen.

Als u de rechtermuisknop indrukt, verschijnt het volgende menu:

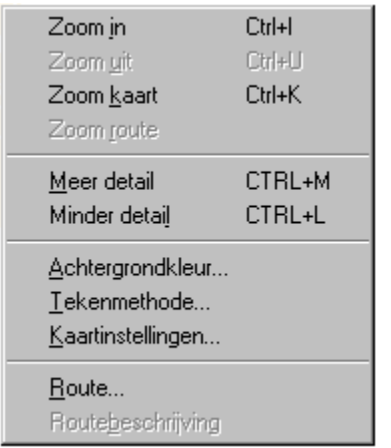

# **Kaartinstellingen voor regios**

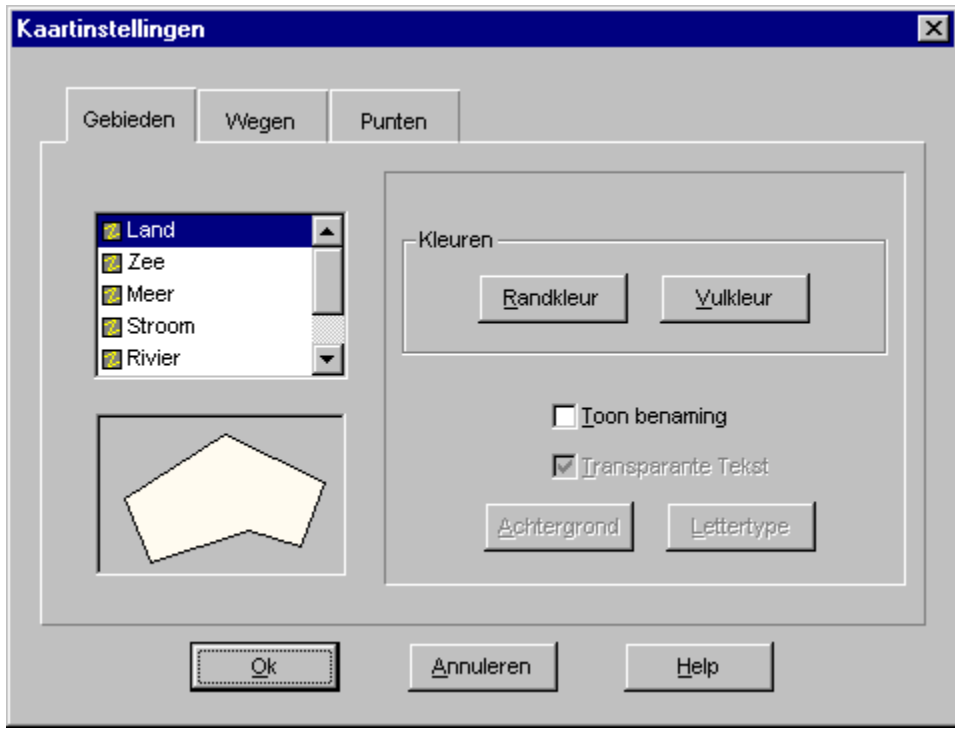

Geeft u de mogelijkheid om de kleur te veranderen van land, rivieren, enz. Klik op de bovenstaande afbeeldeing voor een beschrijving van de mogelijkheden.

## **Kaartinstellingen voor wegen**

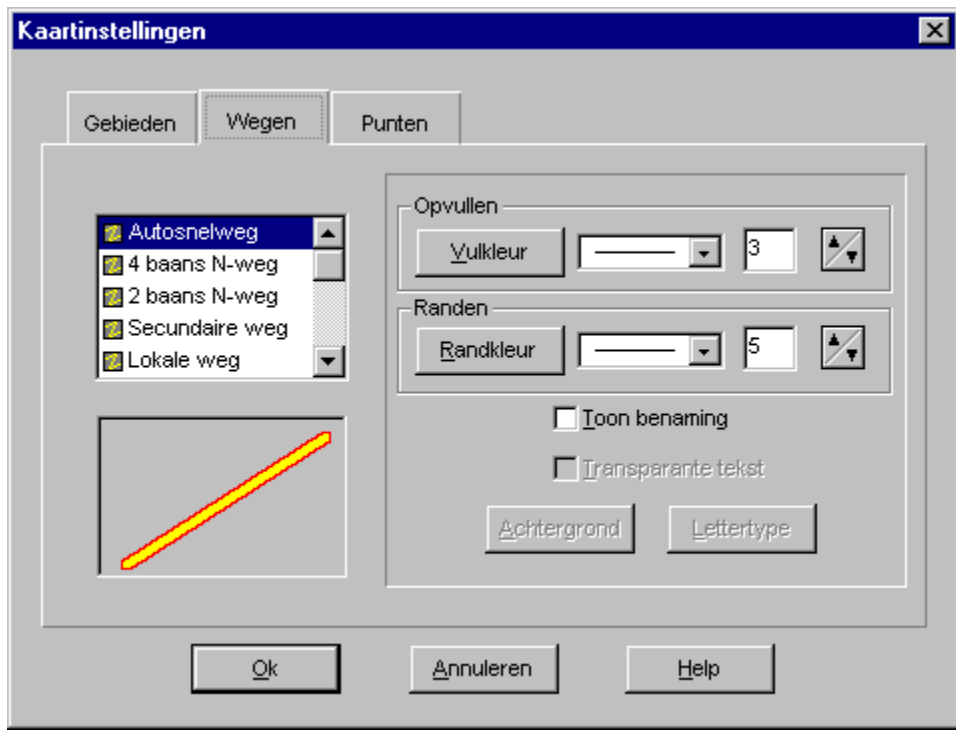

Geeft u de mogelijkheid om de kleur te veranderen van de wegen (invulkleur en randkleur). Klik op de bovenstaande afbeelding voor een beschrijving van de mogelijkheden.

## **Kaartinstellingen voor punten**

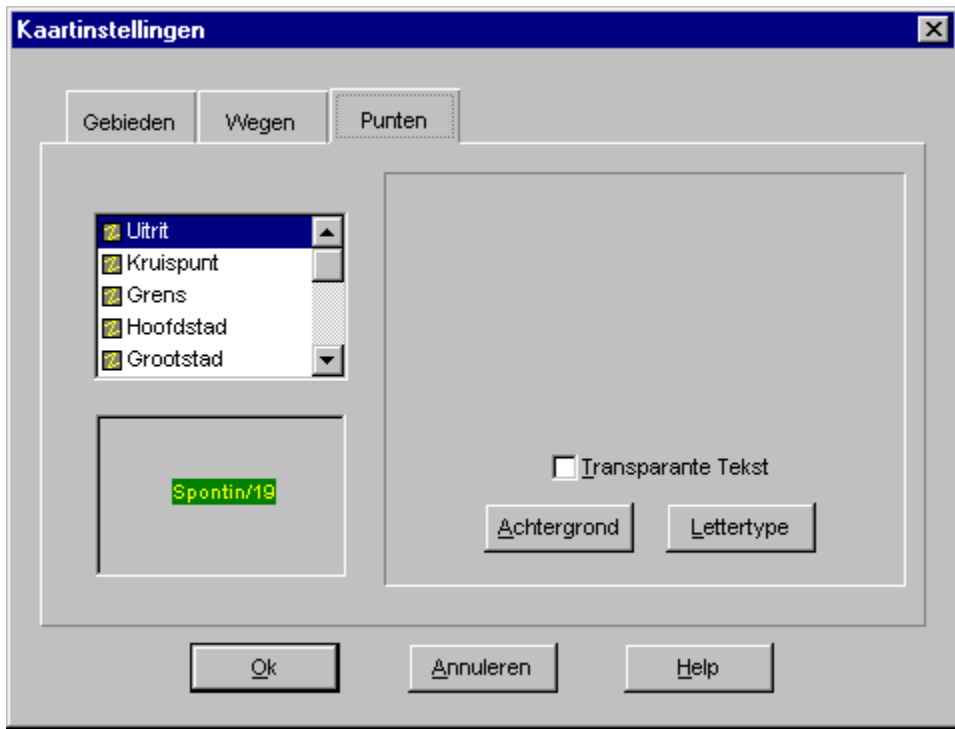

Geeft u de mogelijkheid om de kleur en de font te veranderen van de punten. (bij voorbeeld: stads-/dorpsnamen). Klik op de bovenstaande afbeelding voor een beschrijving van de mogelijkheden.

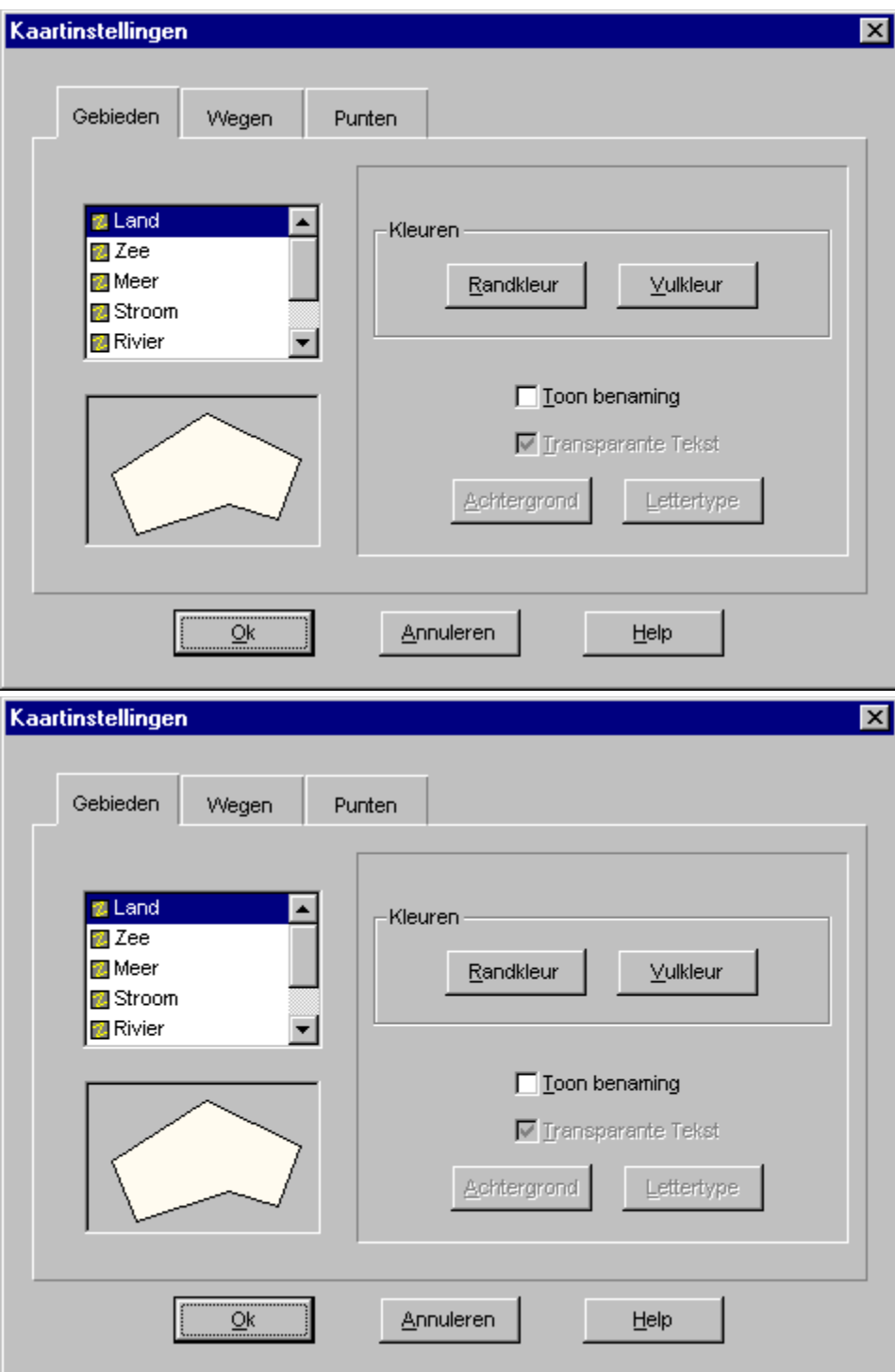

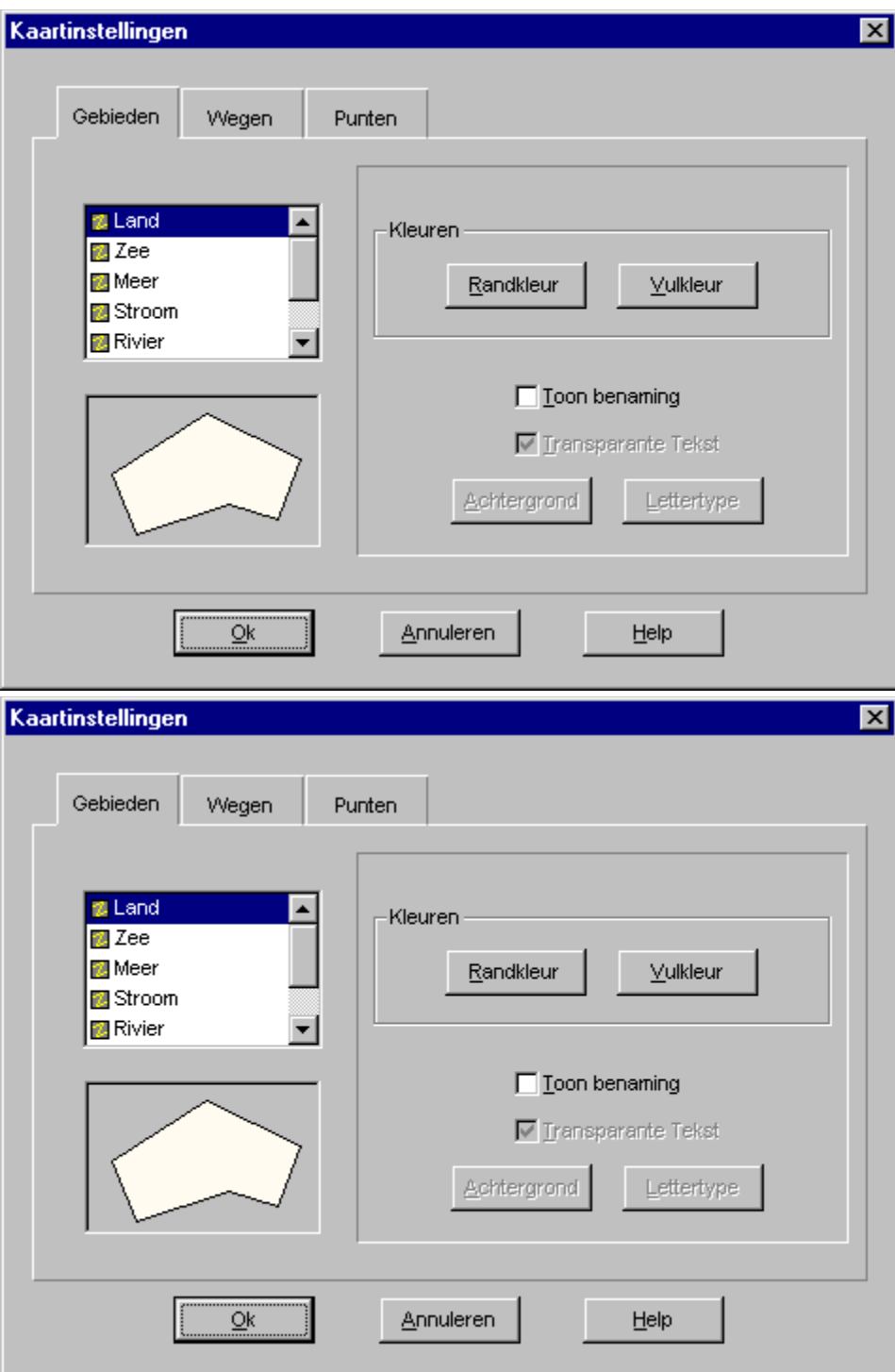

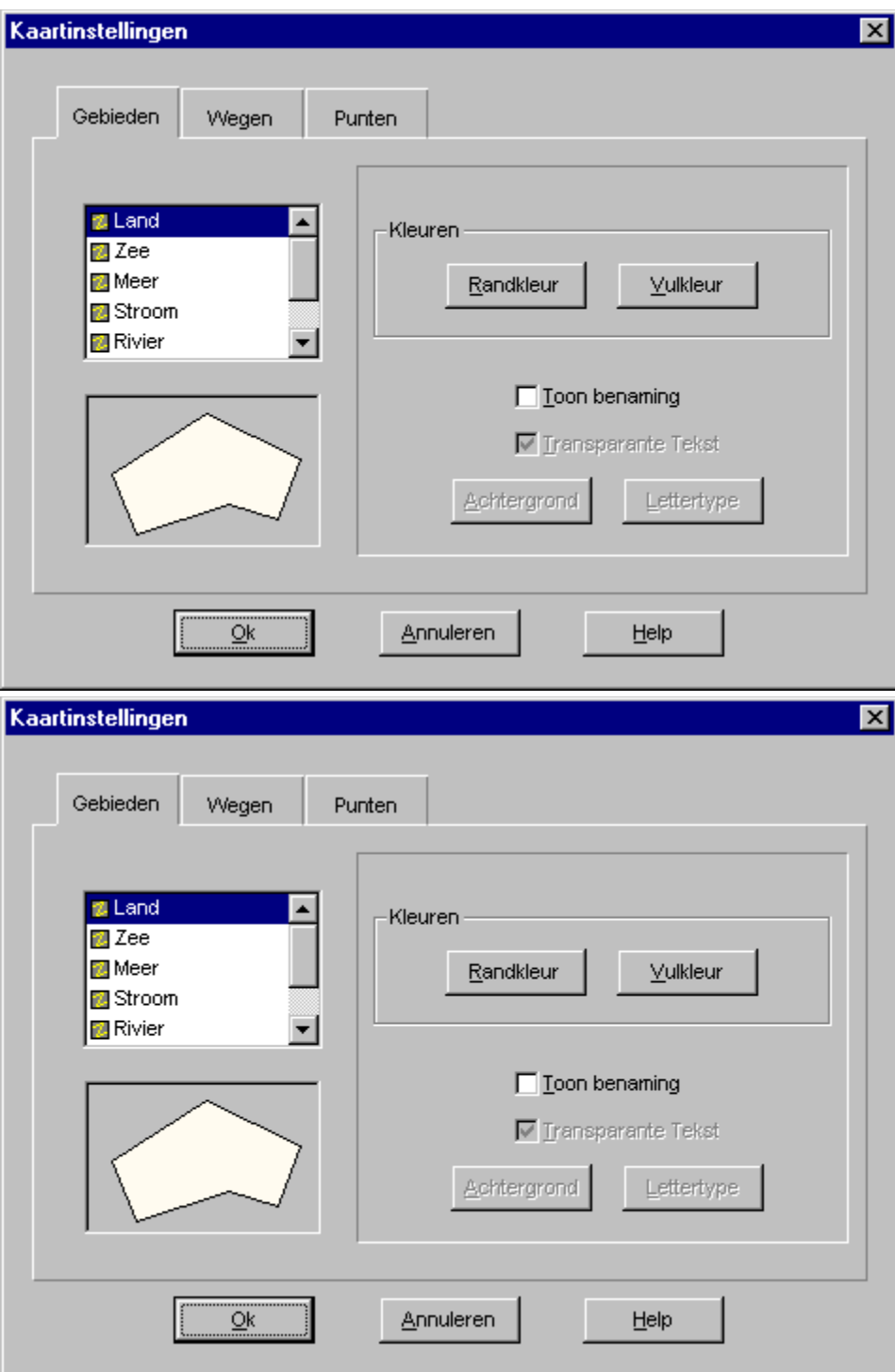

#### **Randkleur**

Selecteer hier de kleur voor de rand. Dit wordt de kleur van de weg indien u werkt met als tekenmethode optimale snelheid.

Optimale snelheid.

### **Invulkleur**

Selecteer hier de invulkleur.

## **Transparante tekst**

Transparante tekst heeft dezelfde achtergrondkleur als het scherm.

### **Toon namen**

Selecteer of de namen al dan niet getoond worden.

## **Achtergrond**

Selecteer hier de achtergrondkleur voor de namen. U kan dit alleen selecteren als u geen transparante tekst gebruikt.

## **Lettertype**

Selecteer het lettertype dat u wenst te gebruiken bij drawing names.

## **Distributeurs**

De Cruise-A-Way produkten zijn rechtstreeks verkrijgbaar bij DigiMap of bij een lokale distributeur.

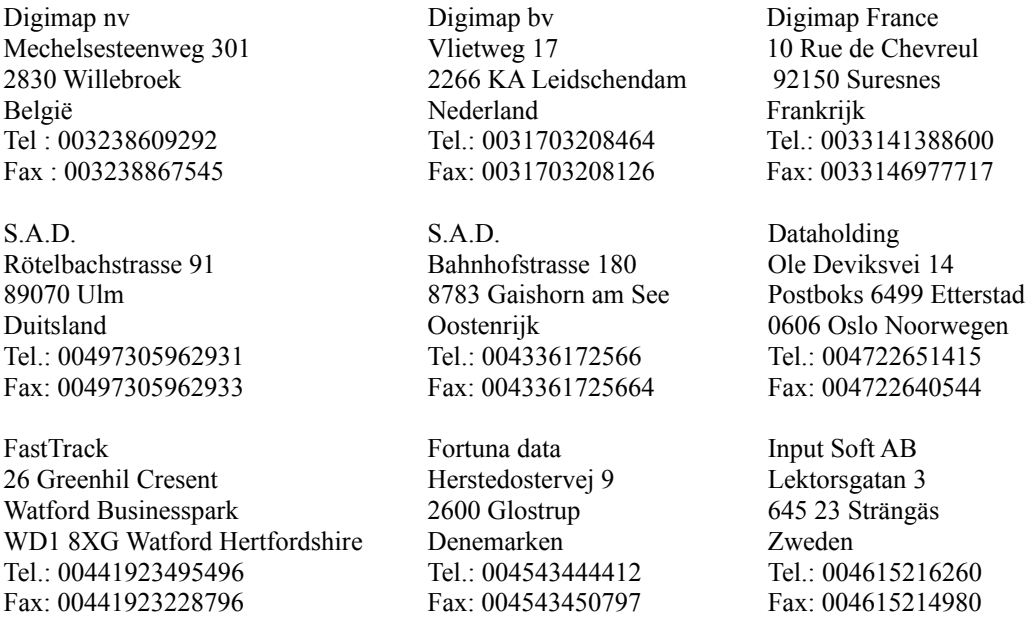

Andere adressen : Contacteer DigiMap of een van onze distributeurs in het buitenland.
